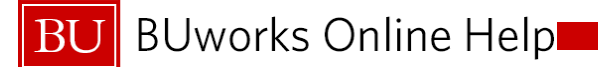

### **BUworks Funds Reservation Process Managing and Maintaining Reserved Funds**

**BUworks Online Helpl** BU

#### Course Objectives

Upon completion of this course, you should be able to:

- Discuss options available to eliminate shadow system
- Create a Funds Reservation
- Change a Funds Reservation
- Reduce / Close a Funds Reservation
- Display Earmarked Funds Journal
- Generate relevant reports for review of reserved funds
- Discuss additional Funds Management Transactions
- Discuss the importance of reconciling and manually maintenance of Funds Reserved

### Course Map

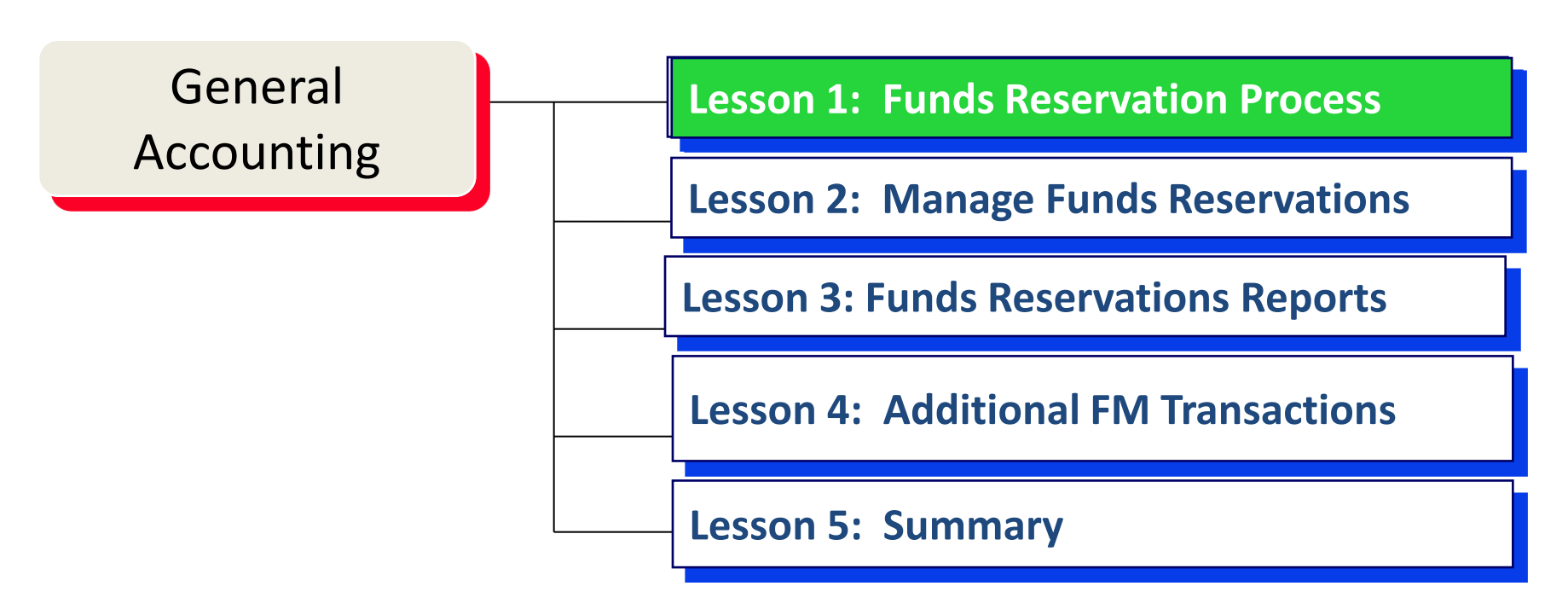

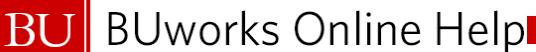

#### Lesson 1 – Objectives

Upon completion of this lesson, you should be able to:

- Discuss key factors for determining funds reservations
- Calculate and allocate total projected expenses for funds reservations
- Understand maintaining & reconciliation of funds reservations
- Understand options available for automatic reduction of funds

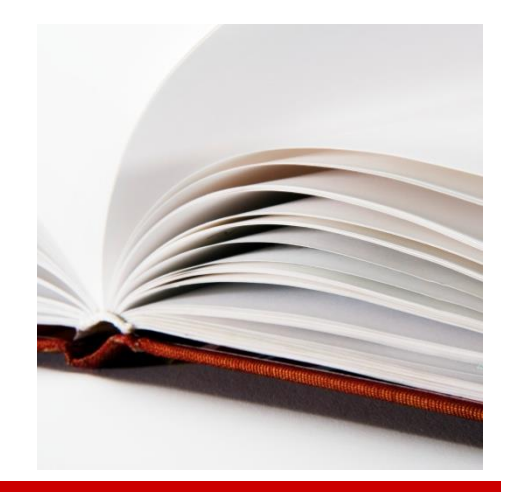

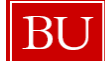

# BU BUworks Online Help<br>Funds Reservations Workflow

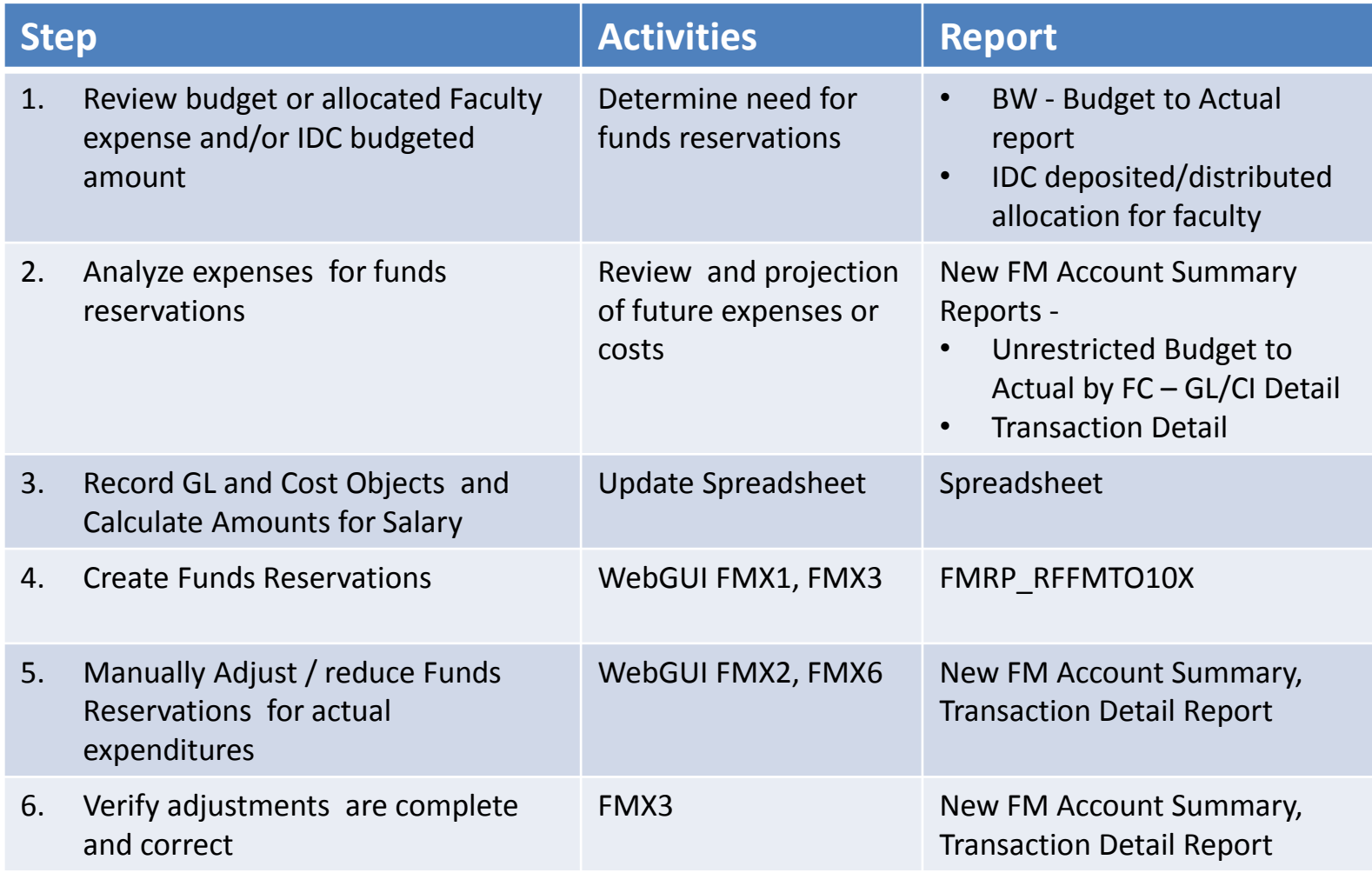

### Key Elements of Funds Reservations

Planned Future Costs :

- Understanding Grant Award specifics for funding
	- Salaries
	- Capital Expenditures
	- Major Events
- Operations Budget Planned Spending
- Manual reservations adjustments required at the time of actual expenses incurred
- Total salary amount for fiscal year entered then reduce by weekly or monthly actual amounts
- Total costs entered in salary G/L account, separate entries to Fringe and F&A not allowed
- Explanation of total FR costs entered in salary amounts to PI

#### Timing for updates to Funds Reservations

- Create Funds reservation at start of Grant Award
- Update (reduce funds reservations) one day before actual expenses are incurred
- Periodic review of funds reservations for changes to planned spending, personnel, equipment
- Unrestricted or Designated Funds) are all closed out at Fiscal Year-end
- Grant Funds Reservations move across Fiscal Year

### Course Map

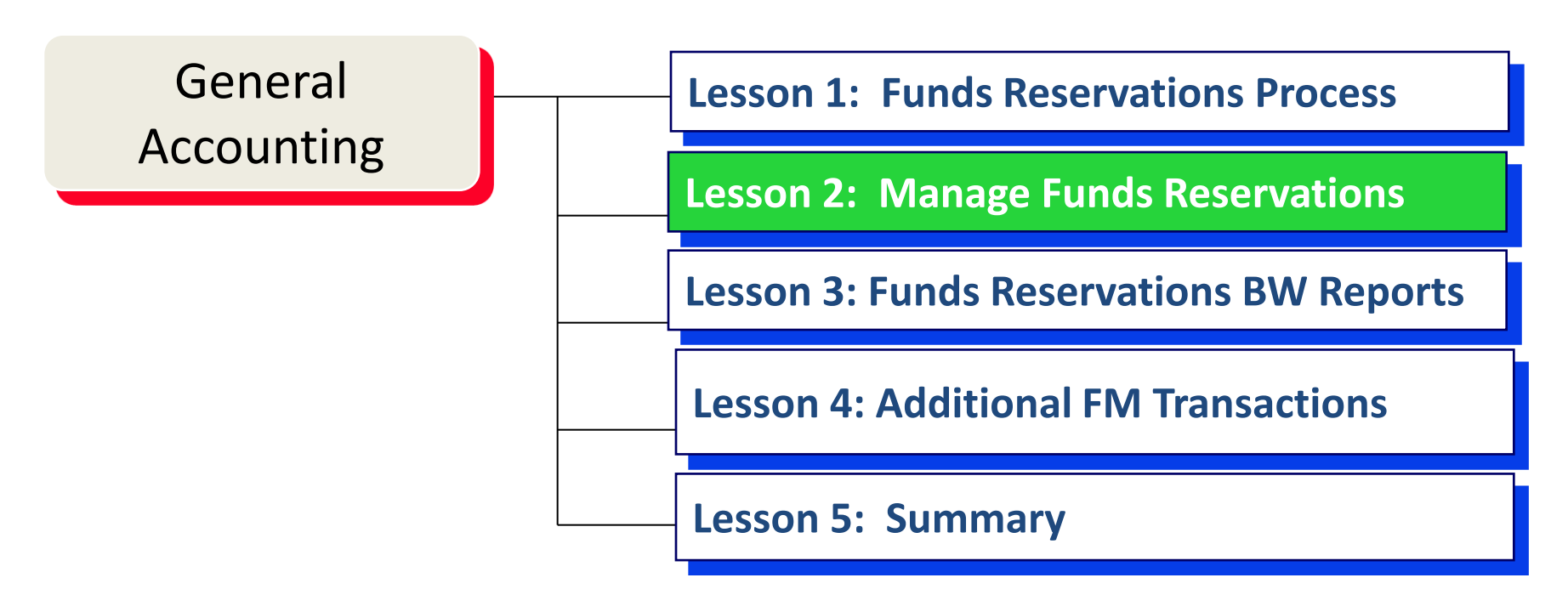

#### Lesson 2 – Objectives

- Upon completion of this lesson, you should be able to:
	- Create Funds Reservation
	- Change Funds Reservation
	- Reduce / Close Funds Reservations
	- Display Earmarked Funds Journal

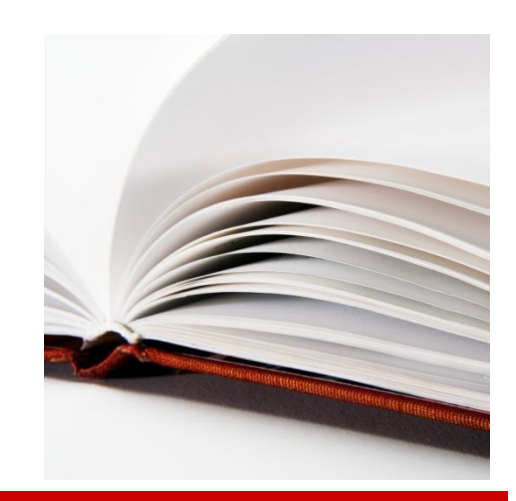

#### Create Funds Reservation FMX1

- General Account and Internal Order (for Grants, designated) OR Cost Center (Unrestricted) or WBS (Capital Project)
- Total costs (calculated salary total costs) or cost of equipment, event, etc.
- Naming Convention for text fields

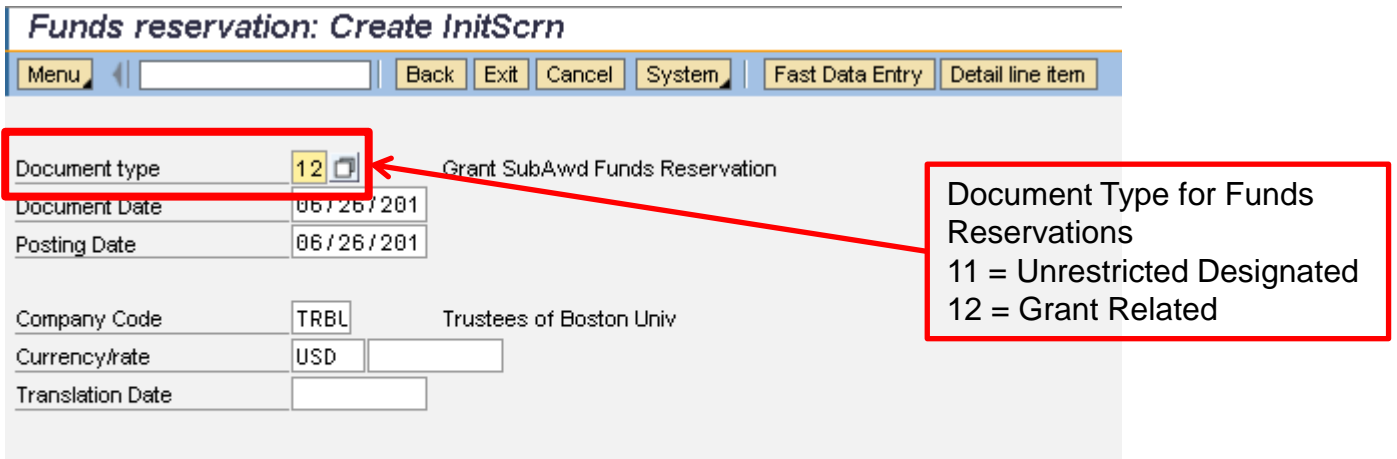

#### **BU** BUworks Online Help Create Funds Reservation FMX1

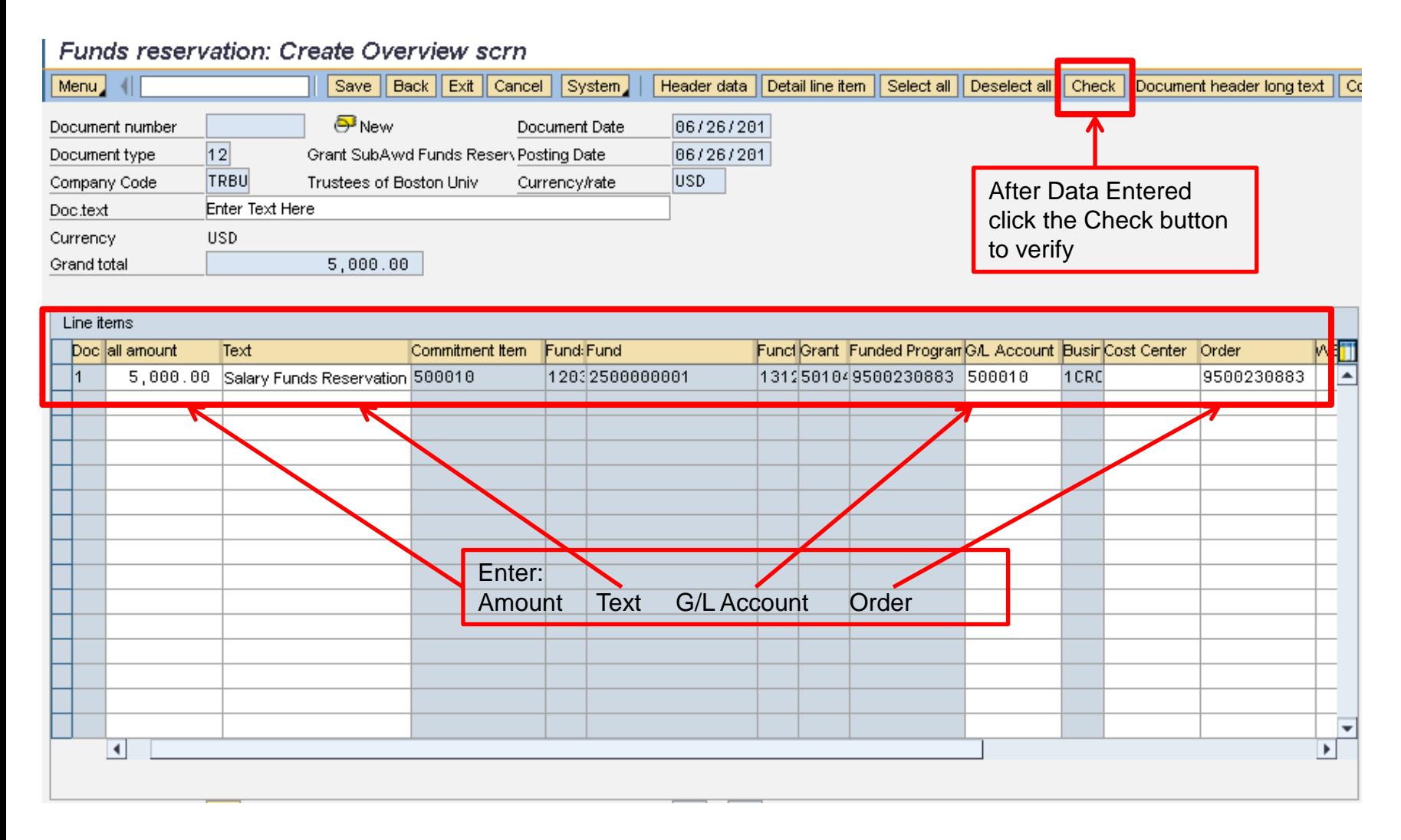

#### **BU** BUworks Online Help Change Funds Reservation FMX2

#### • Use to update funds reservations<br>Funds reservation: Change InitScrn

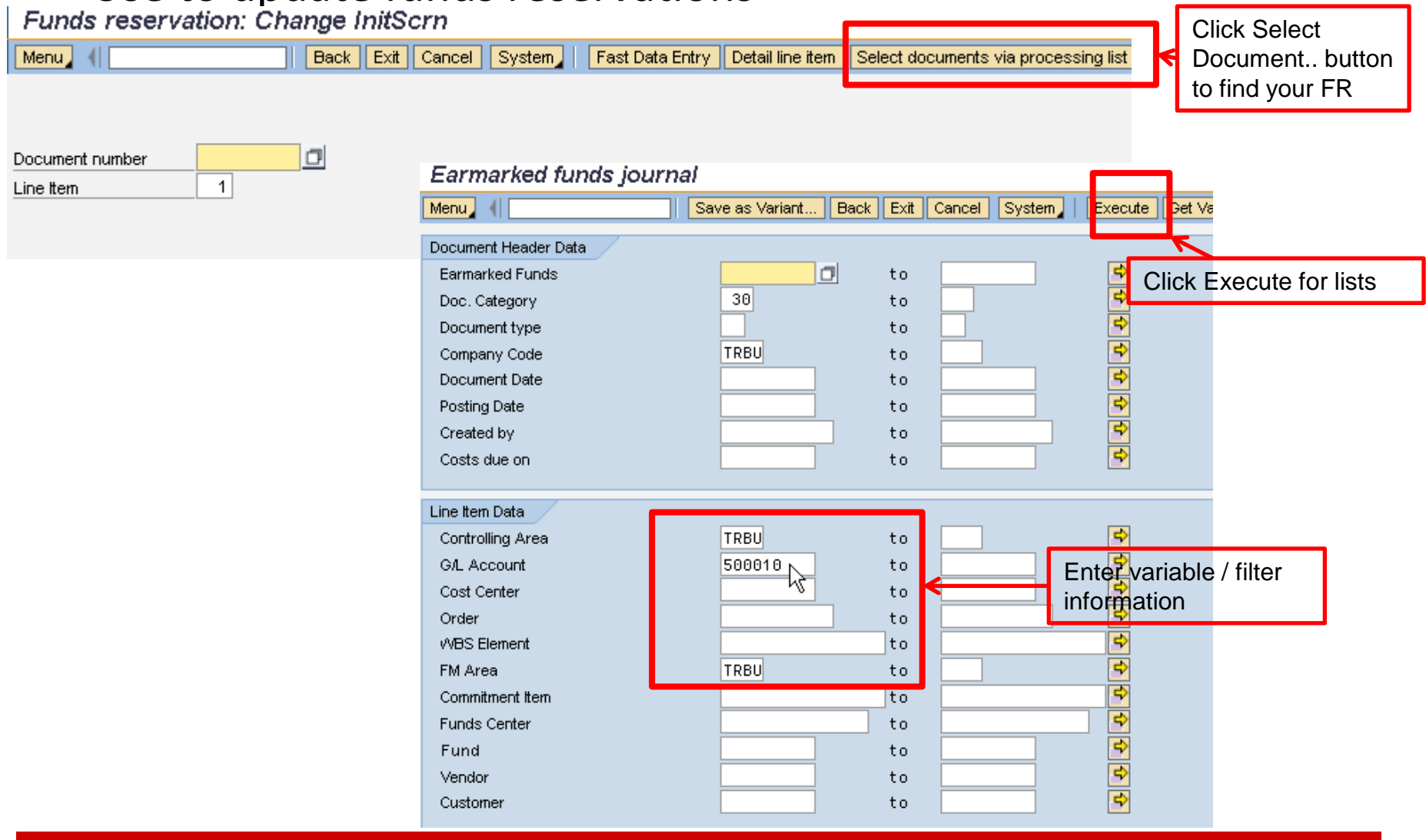

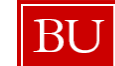

# BU BUworks Online Help<br>
Change Funds Reservation FMX2

Earmarked funds journal

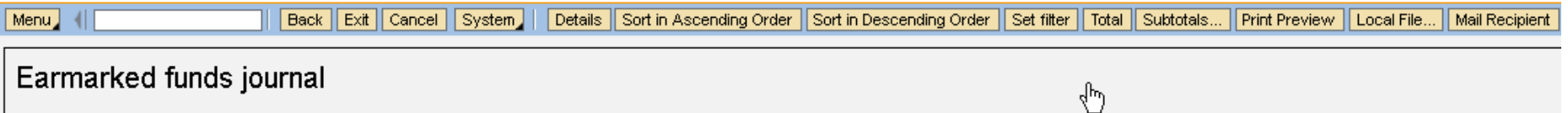

Date 06/26/2012

Time 10:23:48

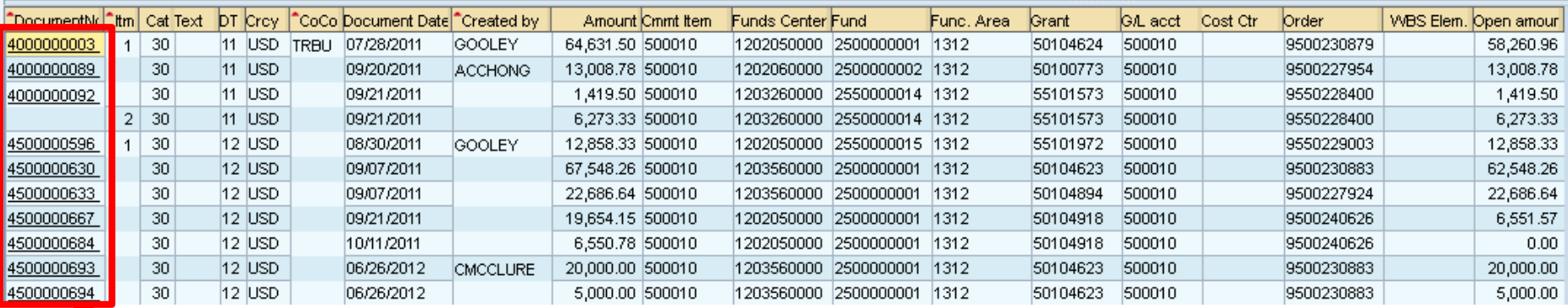

Locate your document and double click to open

# BU BUworks Online Help<br>
Change Funds Reservation FMX2

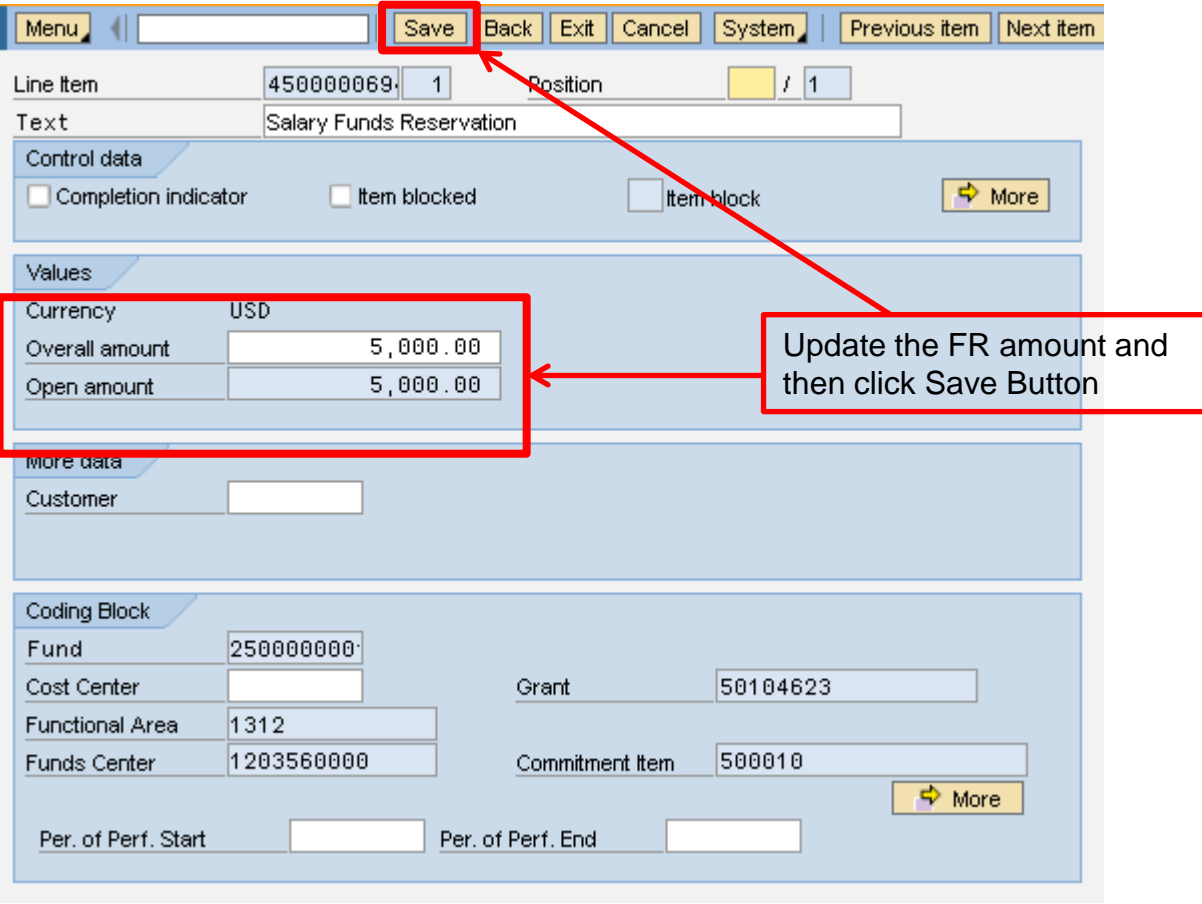

**BU** BUworks Online Help Reduce/ Close Funds Reservation FMX6

• Use to reduce or close funds reservations for period salary costs

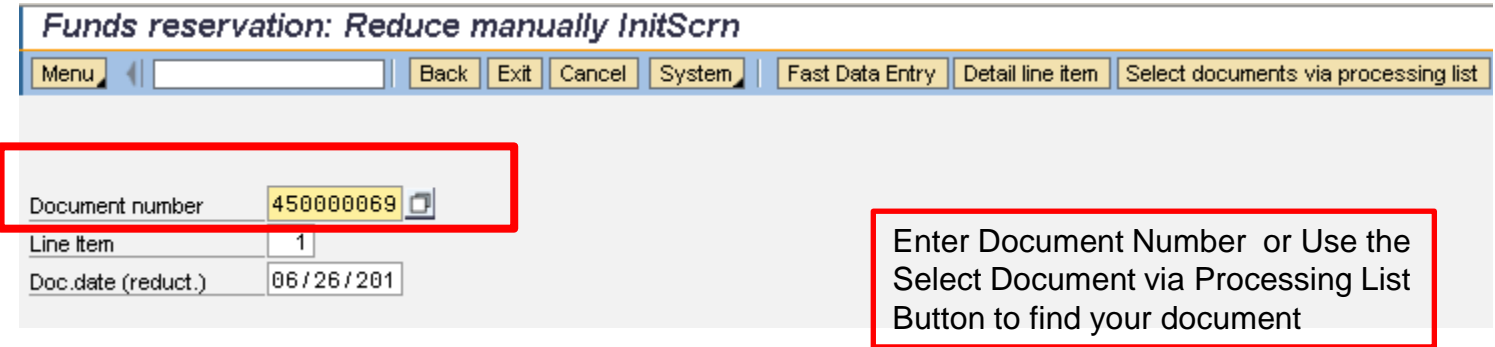

#### Reduce/ Close Funds Reservation FMX6

- There is a distinction between manually reducing and "closing" your funds reservation.
- The primary activity is reducing the FR's on a regular basis for the period costs as portion of the total reservation, (e.g., 9 months of salary).
- Use the check "Completion Indicator" box when all the funds have become actual for the funds reservation, status changes to closed in the system.
- When using a reservation for an event, or capital purchase etc. check the "completion indicator" when the transaction became an actual.(Purchase Order entered becomes a commitment or event invoices are entered)

BU BUworks Online Help**e Accepted Close Funds Reservation FMX6** 

#### Funds reservation: Reduce manually Detail scr

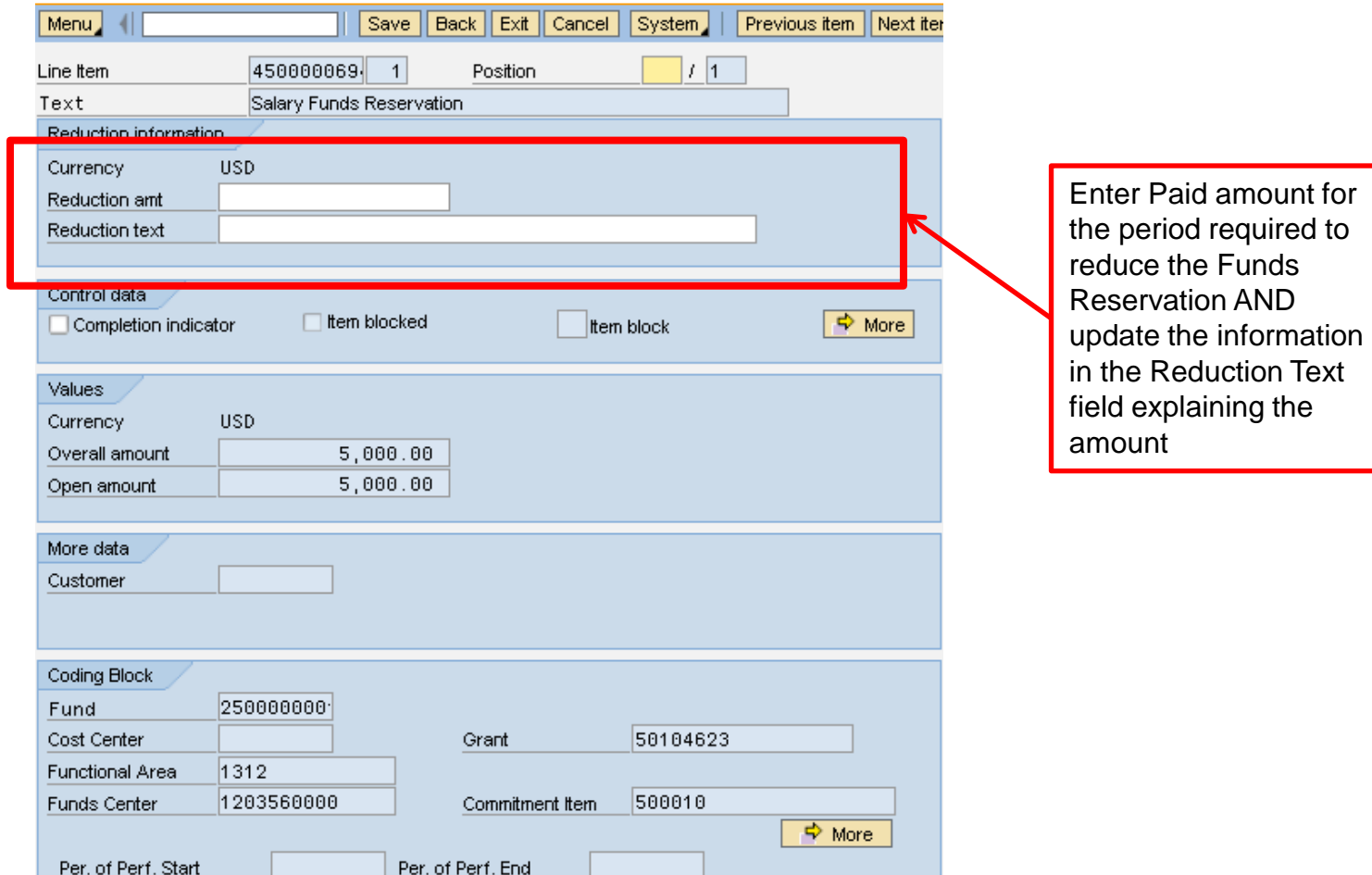

## BU BUworks Online Help<br>Reduce/ Close Funds Reservation FMX6

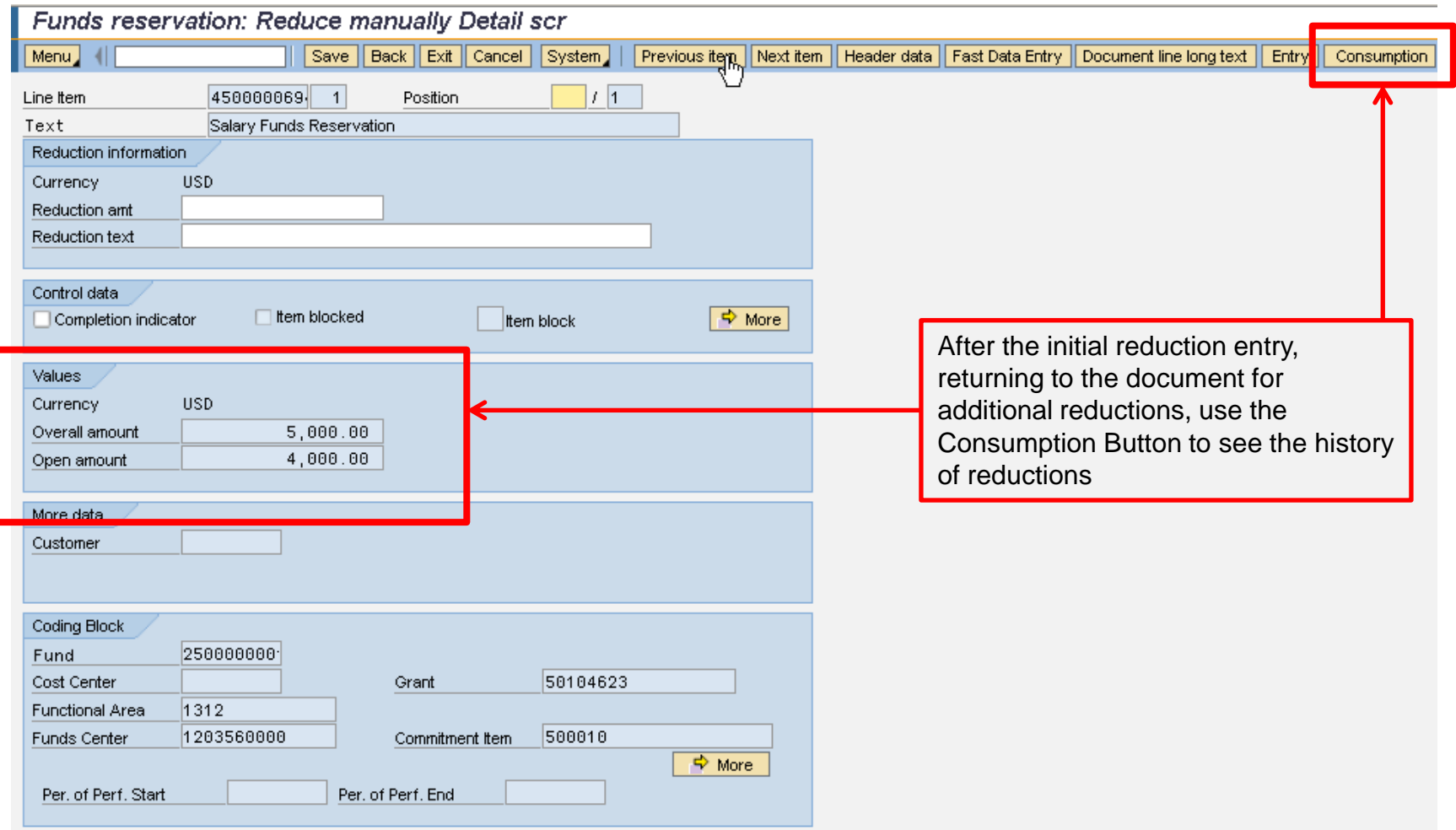

## **BU** BUworks Online Help**e Conservation FMX6**<br>Reduce/ Close Funds Reservation FMX6

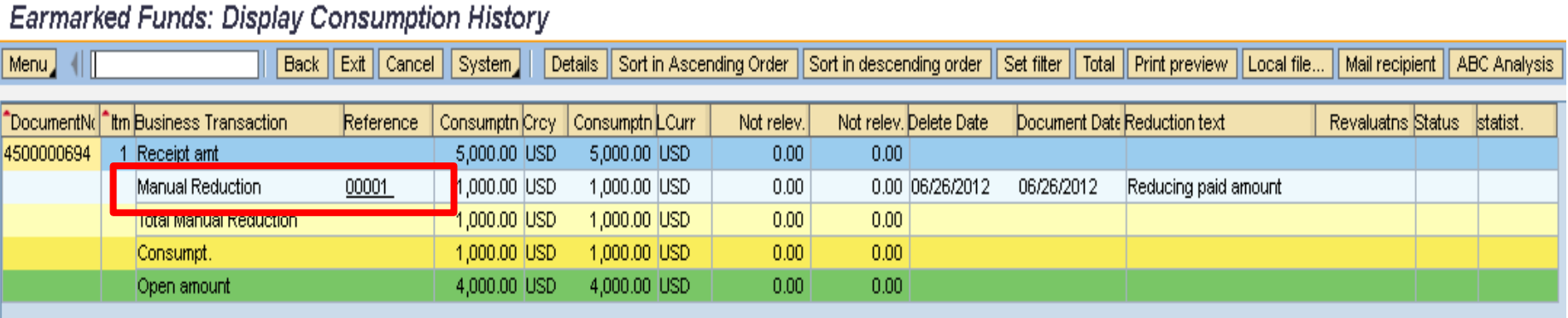

History of manual reductions are displayed

# BU BUworks Online Help**reservation FMX3**

• Use to review funds reservations

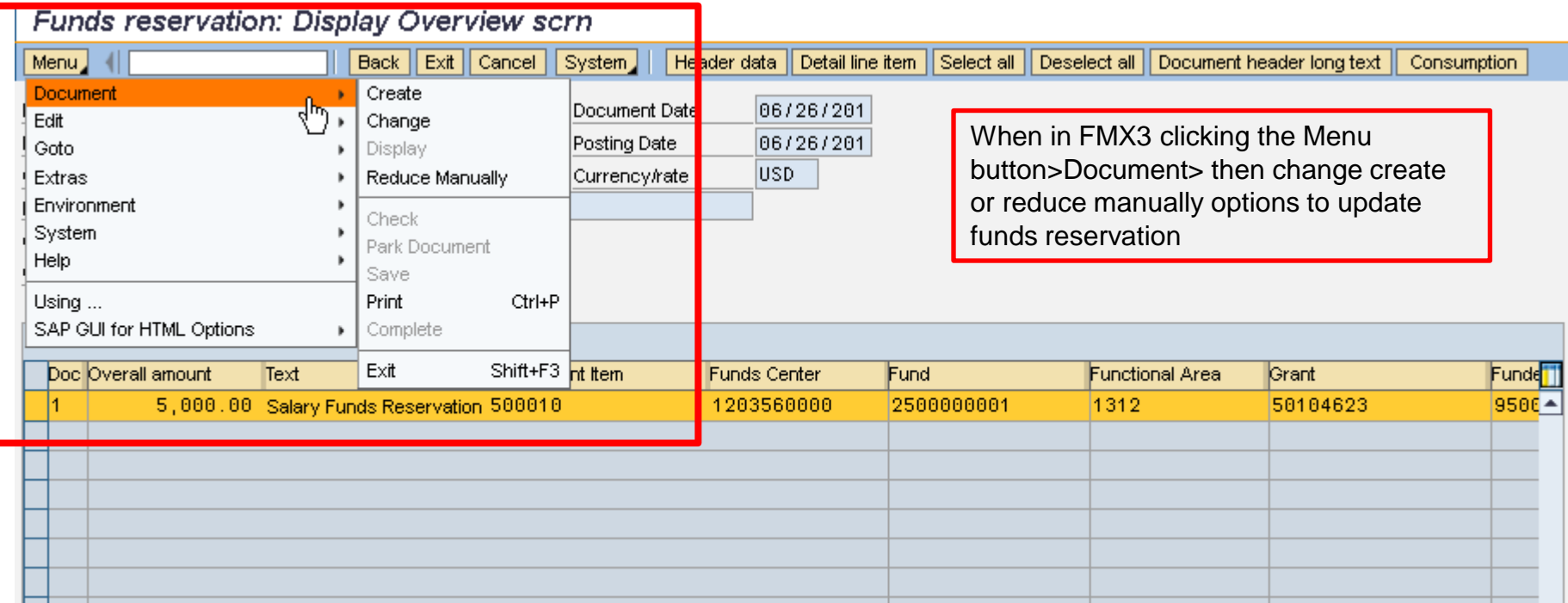

### Course Map

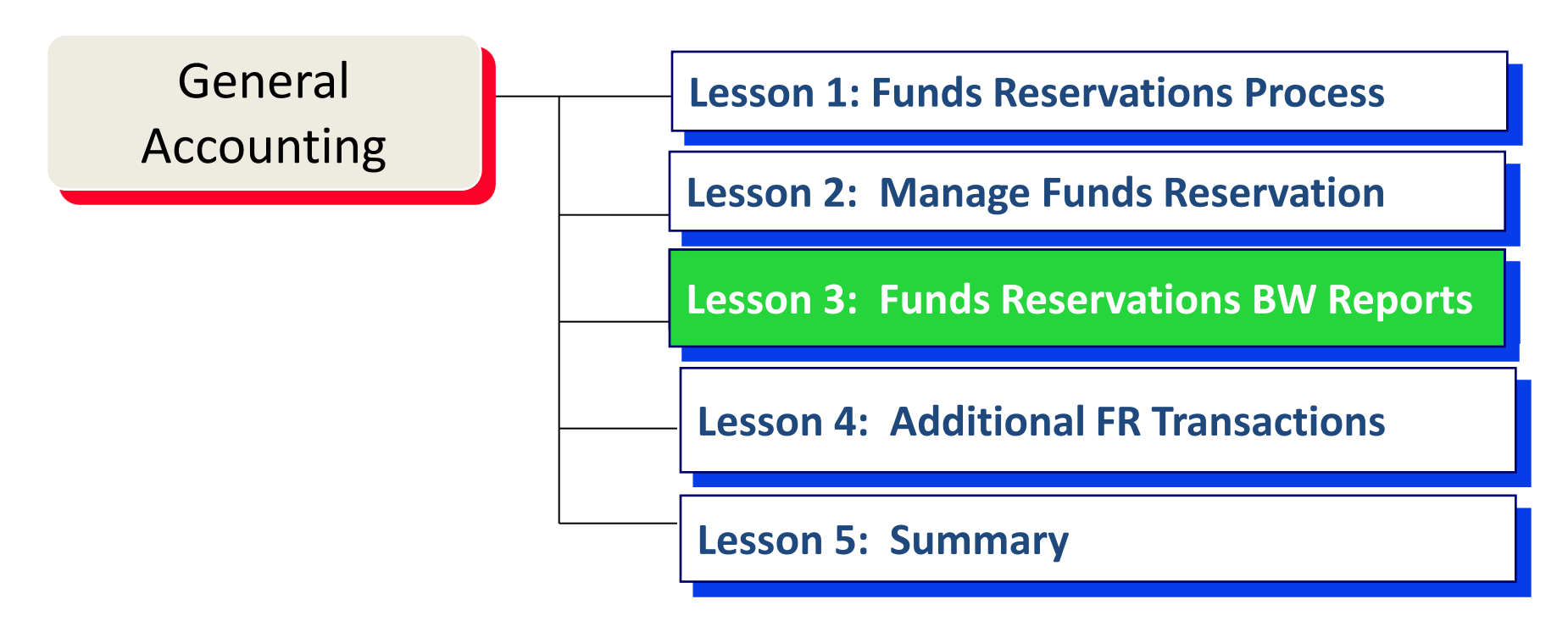

#### Lesson 3 – Objectives

- Upon completion of this lesson, you should be able to:
	- Use BW reports to Verify Funds Reservations costs and balances
	- Use BW reports to confirm correct updates
	- Us BW reports for PI Updates

#### Business Warehouse Reports

- BW is a data warehouse in the Central Portal
- Data is refreshed overnight
- Each folder has a different warehouse of information

#### BW Reports

- Funds Reservations are Commitments in SAP
- BW Reports
	- Grants Management (Faculty) Reports
	- New FM Report Transaction Detail Report

Work Instructions for running Grants Management (Faculty) [https://prw.buw.bu.edu/gm/folder-](https://prw.buw.bu.edu/gm/folder-1.11.10152?originalContext=1.11.11080)[1.11.10152?originalContext=1.11.11080](https://prw.buw.bu.edu/gm/folder-1.11.10152?originalContext=1.11.11080)

Work Instructions for running New FM Report – Transaction Detail Report

#### Grants Reports for Faculty

- Review Salary / period expenses to confirm manual FR reductions
- Review Available Budget

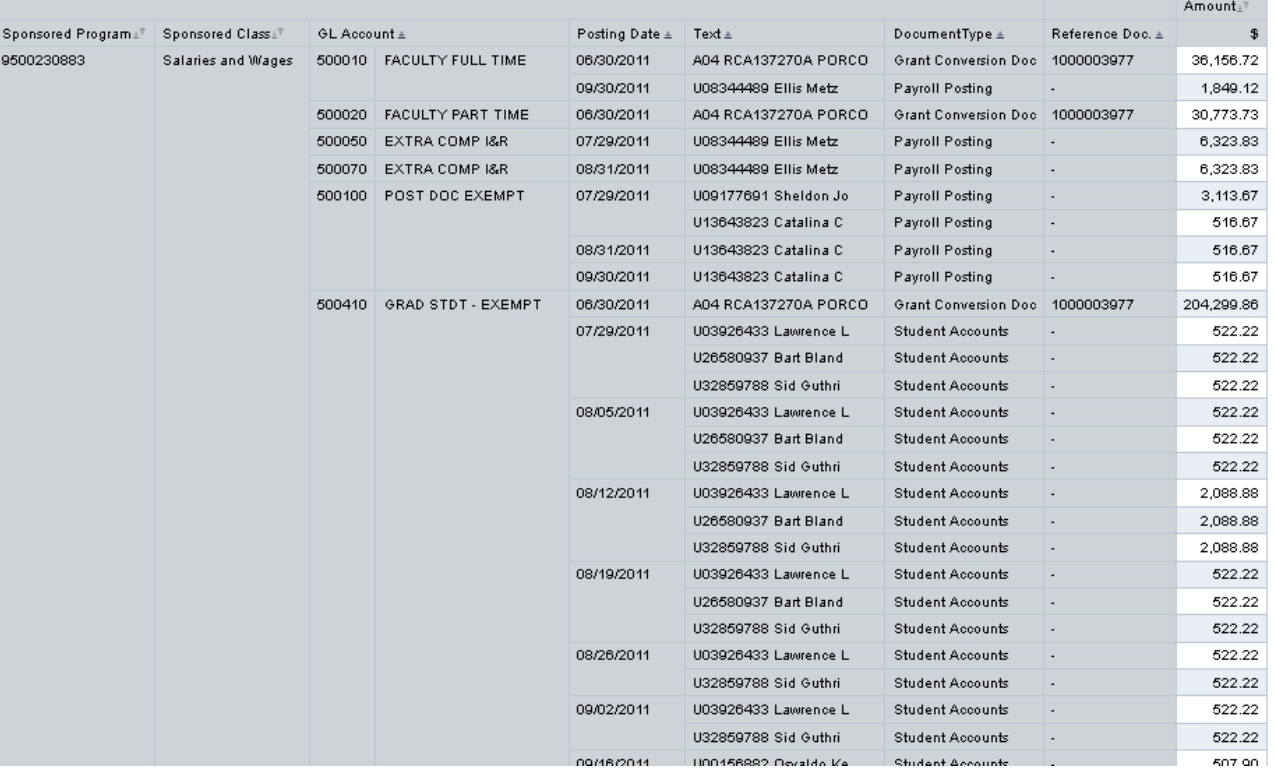

#### • Funds Reservation Commitment Amount

**BU** BUworks Online Help

Funds Reservations amounts included in the commitments column

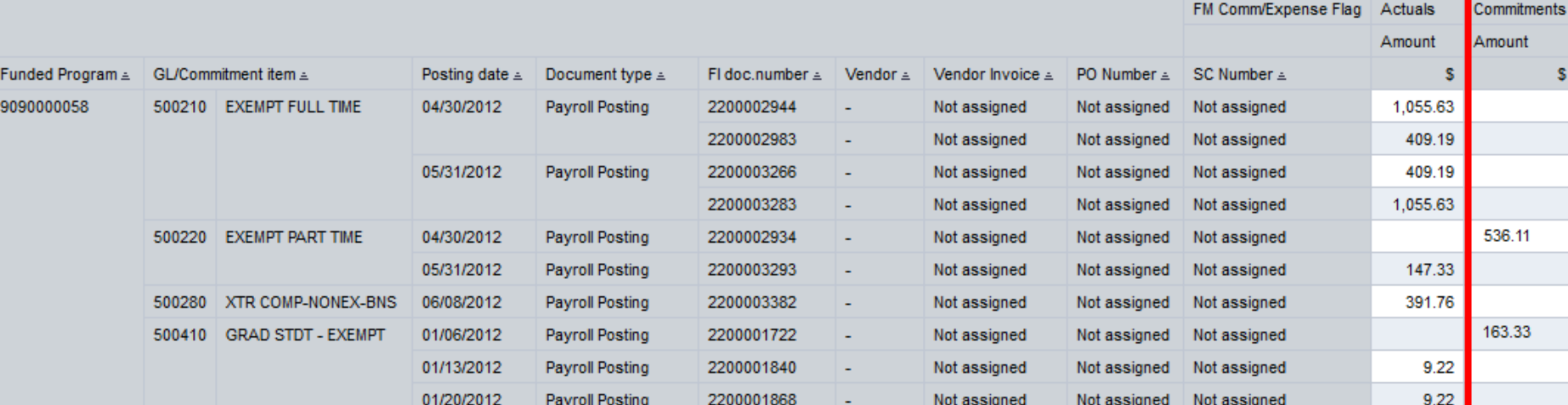

New FM Detailed Transaction Report

#### Lesson 3 - Summary

You should now be able to:

- Understand what the BW is and what it can provide
- Use the 2 BW reports to review and confirm funds reservations

### Course Map

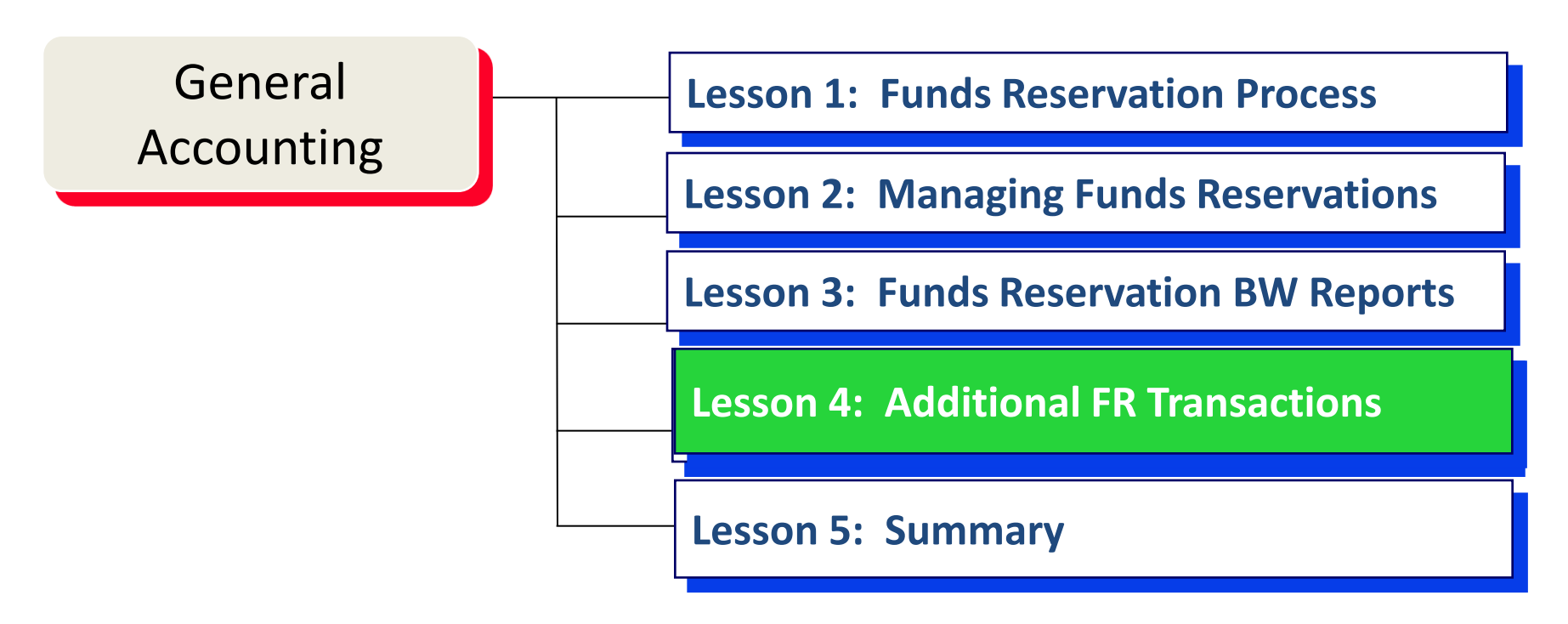

#### Lesson 4 – Objectives

- Upon completion of this lesson, you should be able to:
	- Use additional WebGUI Document Journal Transactions

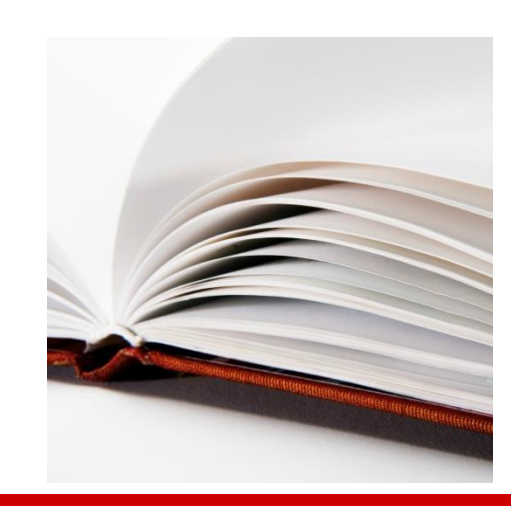

#### Commitments and Funds Transfers

Commitments: Line Items by Document Number

- Use SAP transaction code **FMRP\_RFFMEP1OX**
- Complete the following fields:
	- Commitment Item
	- Funded Program

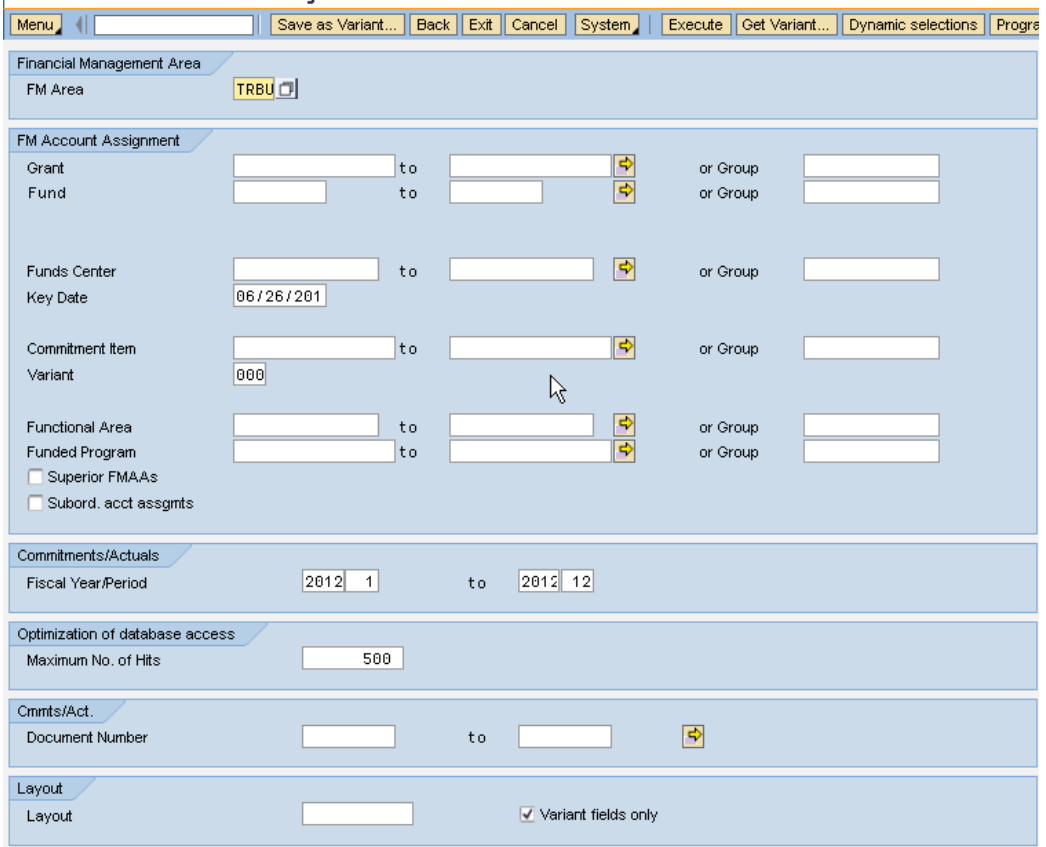

#### Demonstration:

- Work Instruction: **Commitments and Funds Transfers (FMRP\_RFFMEP1OX)**
	- Follow along with the work instruction from the Employee Learning Solution website while your instructor demonstrates

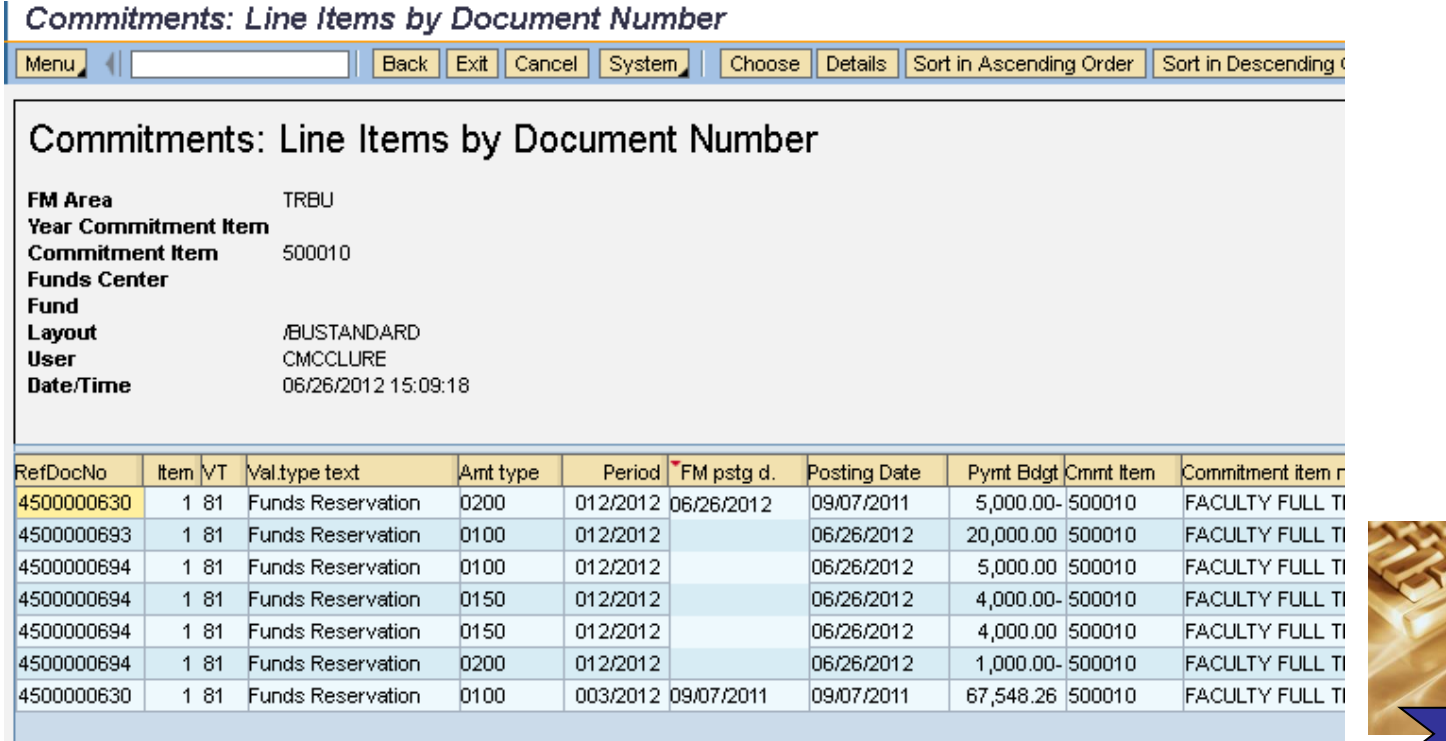

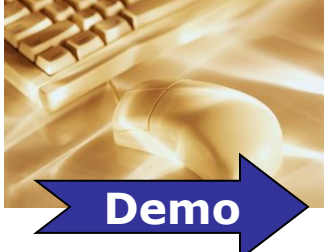

#### All Posting Report

- Used SAP transaction code **FMRP\_RFFMEP1AX**
- Complete the following fields:
	- Fund
	- Fund center

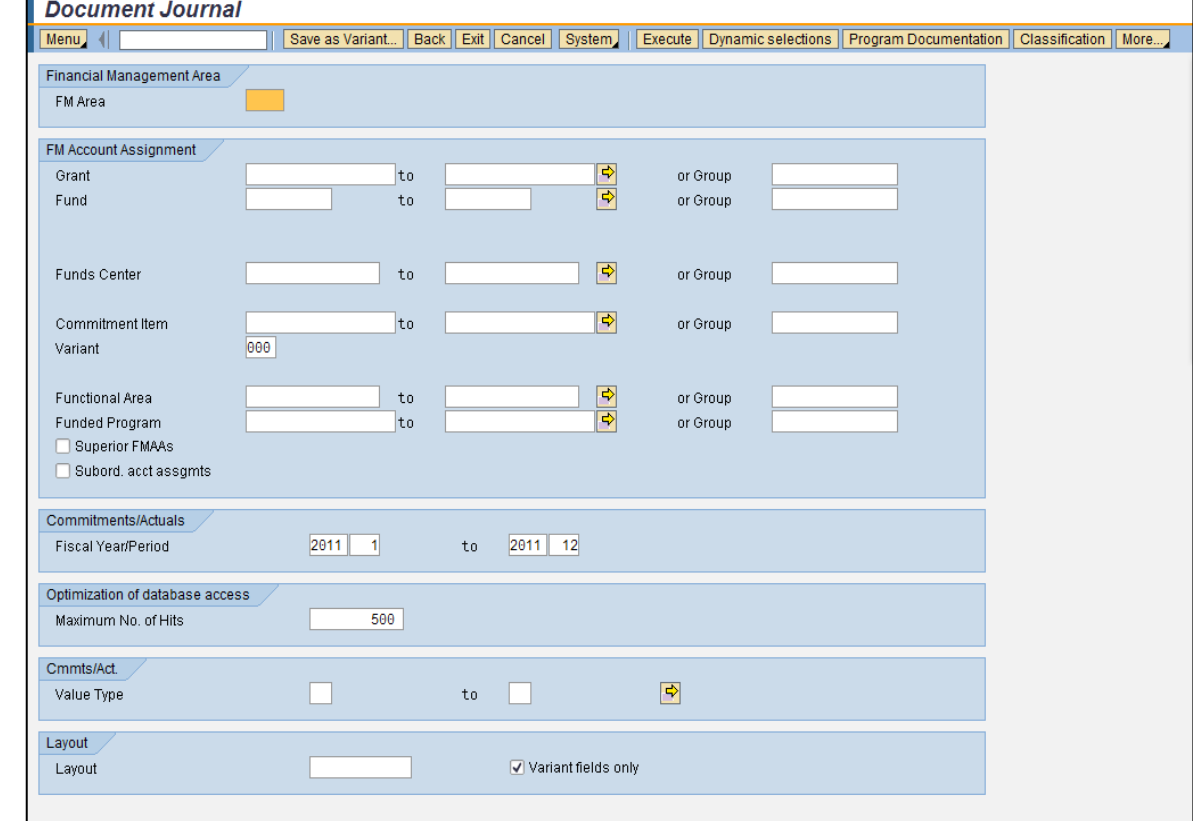

#### Lesson 4 - Summary

You should now be able to:

– Run All Posting and Commitments Posting SAP WebGUI Reports

### Course Map

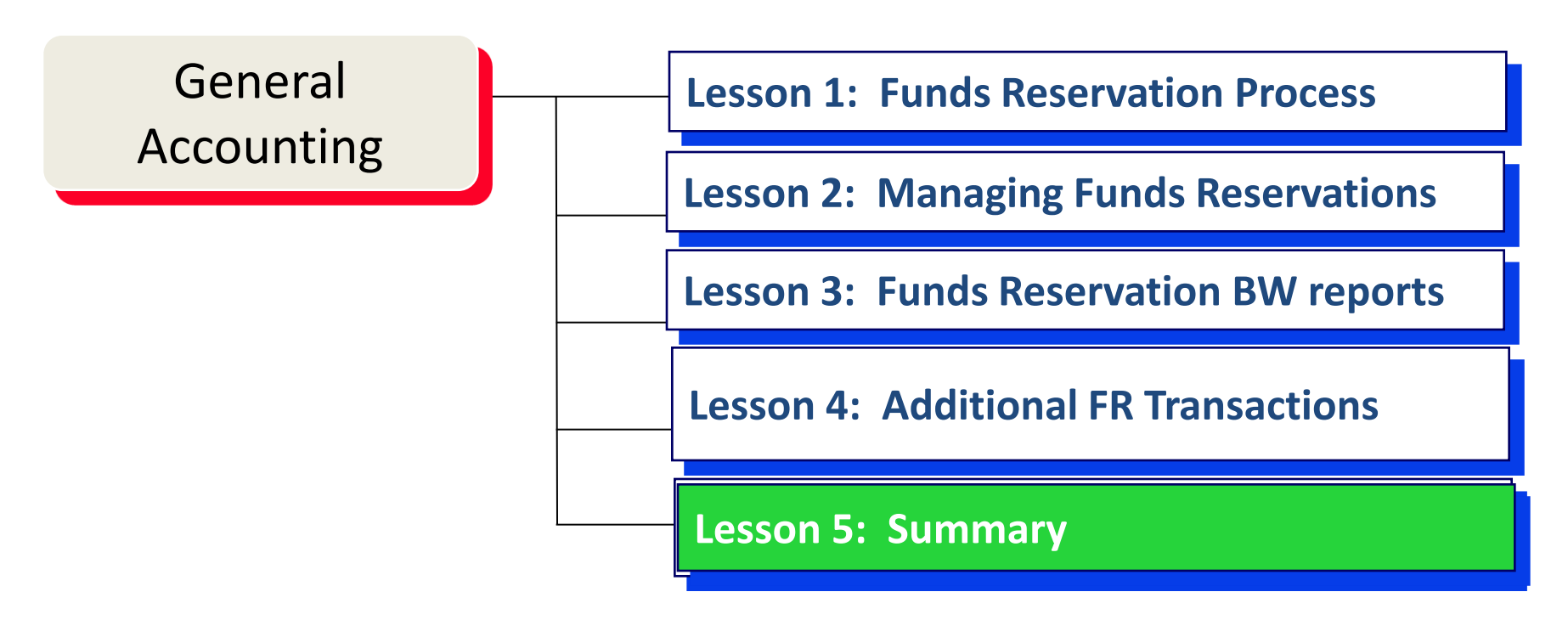

#### Course Review

You should now be able to:

- Determine need for Funds Reservations
- Calculate and Enter Funds Reservations
- Review WebGUI and BW reports for funds reservation balances and updates

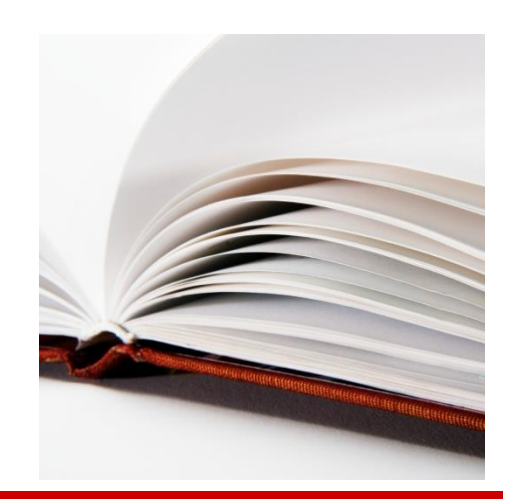

#### Transaction and Report Summary

#### • **WebGUI Transactions:**

- FMX1 Create a Funds Reservation
- FMX2 Change a Funds Reservation
- FMX6 Reduce / Close a Funds Reservation
- FMX3 Display Earmarked Funds Journal
- FMRP\_RFFMEP1OX Commitments and Funds Transfers
- FMRP\_RFFMEP1AX All Postings Report
- S\_P99\_41000147 Earmarked Funds Display

#### • **Business Warehouse Reports**

- New FM Transaction Detail
- Grants Mgm't for Faculty

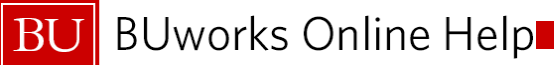

#### Obtaining Help

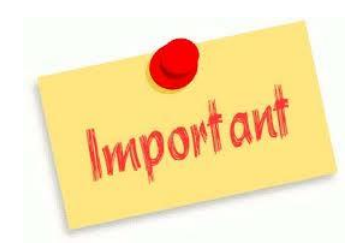

It is recommended that you request help in this order:

- 1. Access and refer to the on-line documentation for the task you are performing. buworkshelp.bu.edu
- 2. Submit a Service Now Ticket by emailing ithelp@bu.edu.

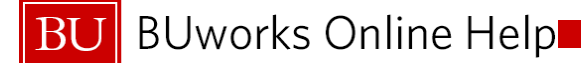

# Thank you